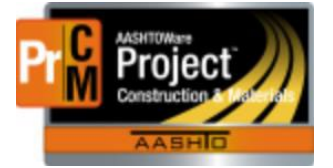

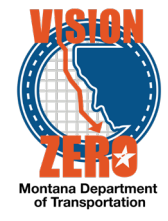

# **MATERIAL ACCEPTANCE FOR PRE-INSPECTED ITEMS IN A DAILY WORK REPORT**

#### **Timber Products**

#### **Navigation**

- 1. Click **>** to expand the appropriate work item row
- 2. Click **>** to expand the appropriate material row
- 3. Enter part of the source name in the **Search** field and select the desired Source from the list
- 4. Select the Seal# from the **Product Name/Seal#/Batch/Lot** field. If there are multiple Seal #'s the others are entered in the **Comments** field
- 5. Select PREI Pre-inspection Verified from the **Field Inspection Value**
- 6. Select Acceptable or Not Acceptable from the **Material has been visually inspected** field
- 7. Click **Save**
- 8. To attach the appropriate certification(s), click on the material row component and click on **Attachments** under **Views**.
- 9. Click the **Select File** button
- 10. Browse to the certification file, select and click on **Open**
- 11. Enter a **Description** if applicable
- 12. Click **Save**

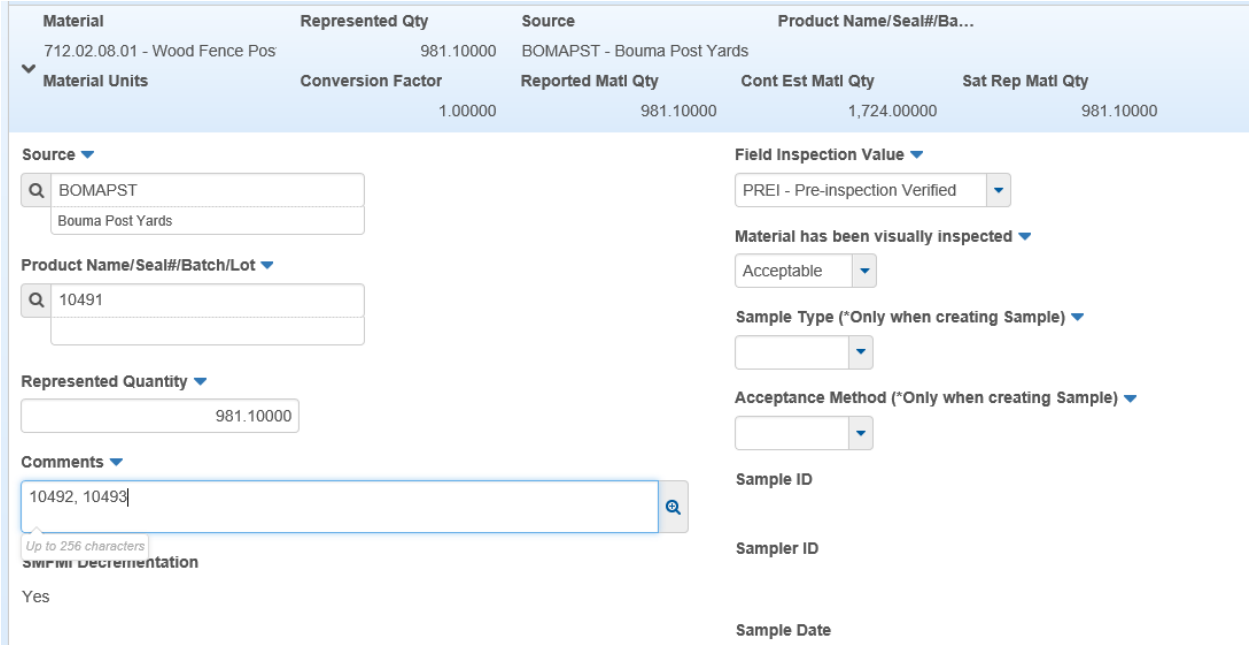

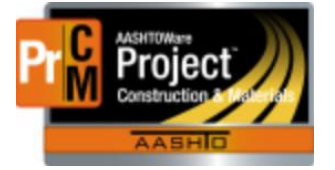

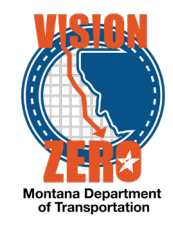

# **Seed Products**

#### **Navigation**

- 1. Click **>** to expand the appropriate work item row
- 2. Click **>** to expand the appropriate material row
- 3. Enter part of the source name in the **Search** field and select the desired Source from the list
- 4. Select the Seed Blend from the **Product Name/Seal#/Batch/Lot** field. Select PREI Pre-inspection Verified from the **Field Inspection Value**
- 5. Select Acceptable or Not Acceptable from the **Material has been visually inspected** field
- 6. Click **Save**
- 7. Attach a scanned copy of the seed tag. Click on the material row component and click on **Attachments** under **Views**.
- 8. Click the **Select File** button
- 9. Browse to the file, select and click on **Open**
- 10. Enter a **Description** if applicable
- 11. Click **Save**

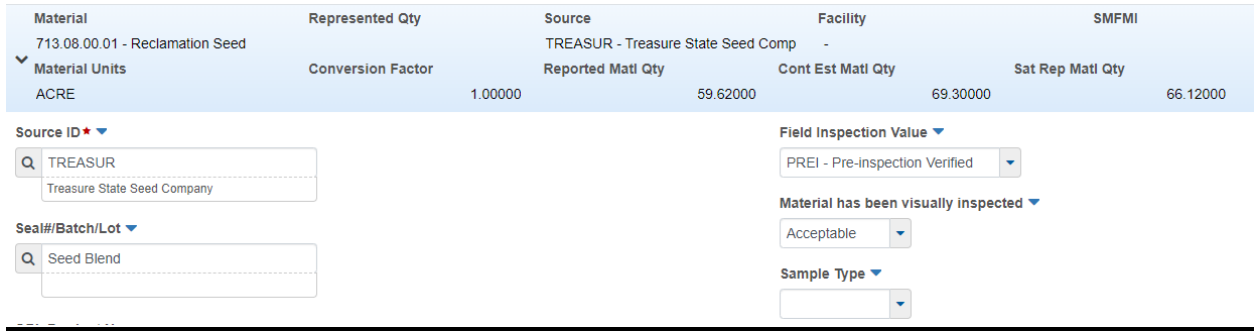

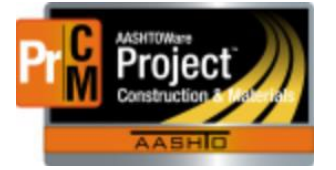

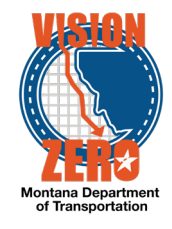

### **Precast Concrete Products**

#### **Navigation**

- 1. Click **>** to expand the appropriate work item row
- 2. Click **>** to expand the appropriate material row
- 3. Enter part of the source name in the **Search** field and select the desired Source from the list
- 4. Select the Product Name from the **Product Name/Seal#/Batch/Lot** field.
- 5. Select PREISTL Pre-inspection Verified/Steel Cert Reviewed from the **Field Inspection Value**
- 6. Select Meets Specs or Doesn't Meet Specs from the **Certification comparison to MDT Specs** field
- 7. Select Meets Specs or Doesn't Meet Specs from the **Form 406** field
- 8. Click **Save**
- 9. To attach the appropriate certification(s), click on the material row component and click on **Attachments** under **Views**.
- 10. Click the **Select File** button
- 11. Browse to the certification file, select and click on **Open**
- 12. Enter a **Description** if applicable
- 13. Click **Save**

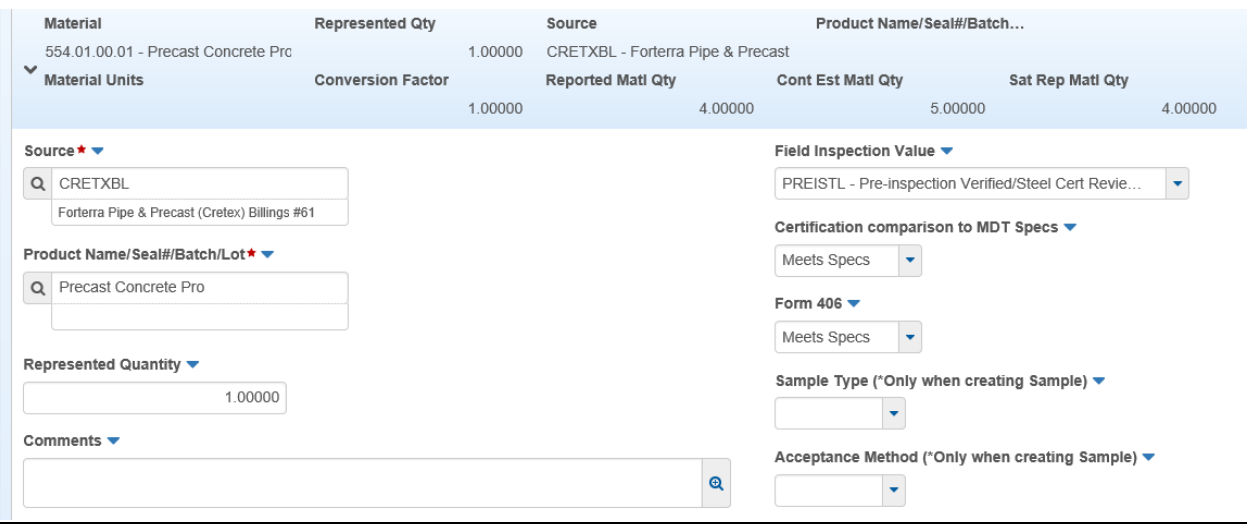

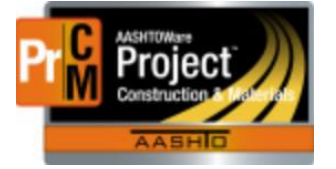

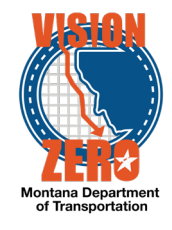

### **Prestressed Beams**

#### **Navigation**

- 1. Click **>** to expand the appropriate work item row
- 2. Click **>** to expand the appropriate material row
- 3. Enter part of the source name in the **Search** field and select the desired Source from the list
- 4. Select the Beam# from the **Product Name/Seal#/Batch/Lot** field.
- 5. Select PREISTL Pre-inspection Verified/Steel Cert Reviewed from the **Field Inspection Value**
- 6. Select Meets Specs or Doesn't Meet Specs from the **Certification comparison to MDT Specs** field
- 7. Select Meets Specs or Doesn't Meet Specs from the **Form 406** field
- 8. Click **Save**
- 9. To attach the appropriate certification(s), click on the material row component and click on **Attachments** under **Views**.
- 10. Click the **Select File** button
- 11. Browse to the certification file, select and click on **Open**
- 12. Enter a **Description** if applicable
- 13. Click **Save**

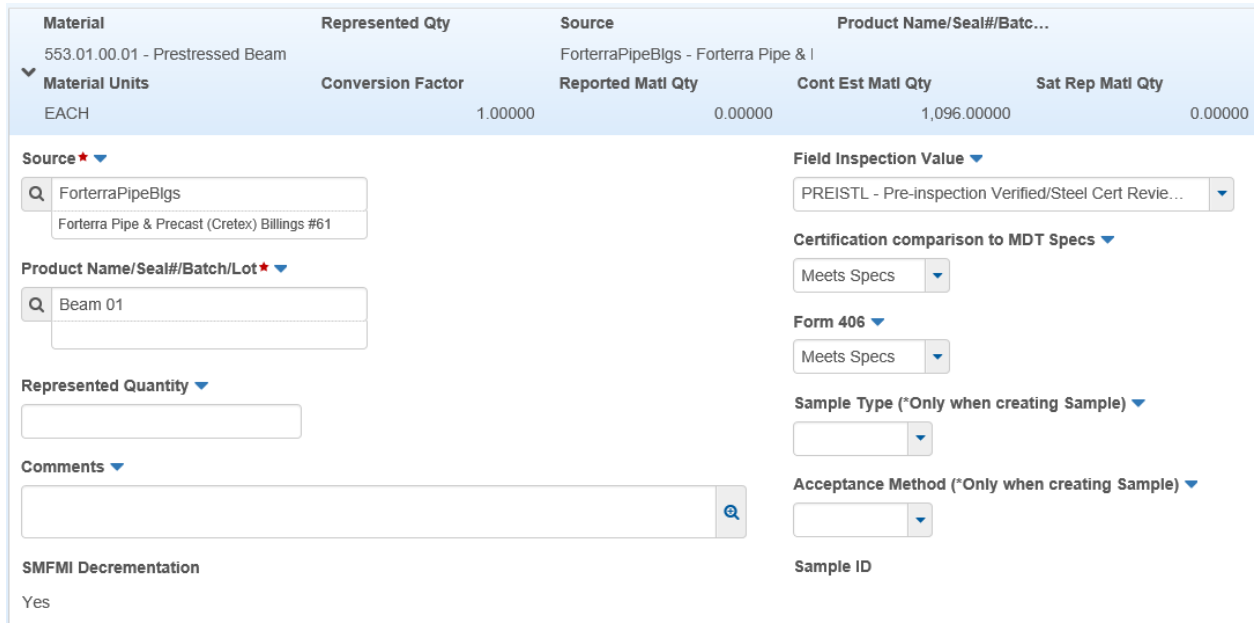